**Appuyer et faire**

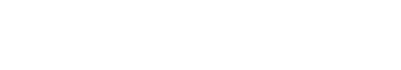

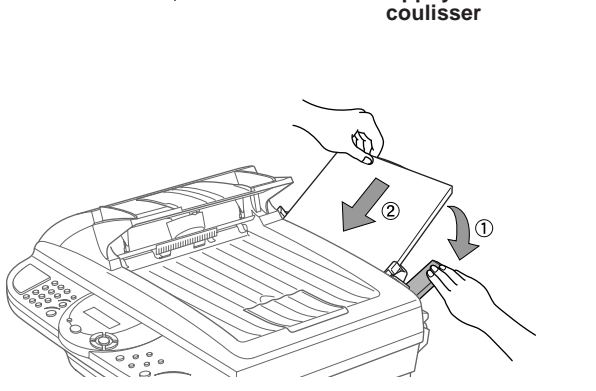

**Chargement du papier, avec levier vers le bas**

### 4 Chargez le papier  $\|\cdot\|$  Installez le cordon secteur

## **brother** MFC-9160 Guide d'installation rapide

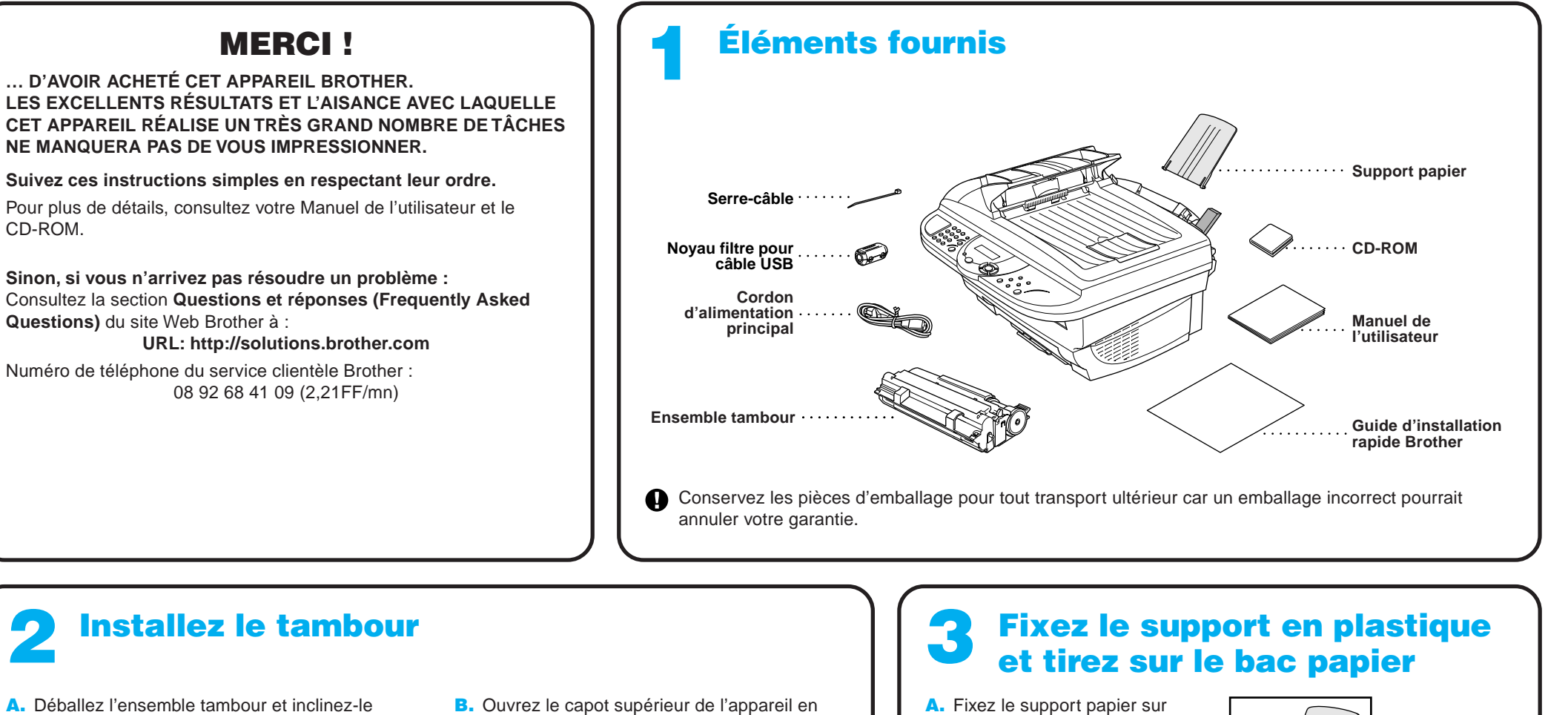

**Feuille de démarrage**

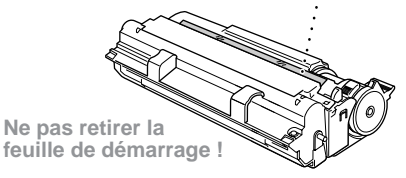

le chargeur multi-usage.

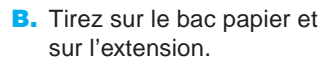

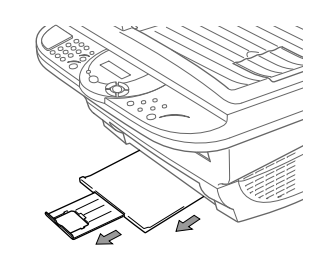

- 
- B. Déramez bien le papier avant l'usage.
- C. Appuyez sur le levier du bac papier. Chargez le papier (en maintenant le levier à la position basse). Veillez à ce que le côté d'impression soit orienté vers le télécopieur et que le niveau de papier ne dépasse pas la marque de niveau. Le chargeur peut contenir jusqu'à 200 feuilles ou 10 enveloppes.

C. Si votre format de papier est A4 ou Lettre, dépliez la butée du papier en la tirant vers vous.

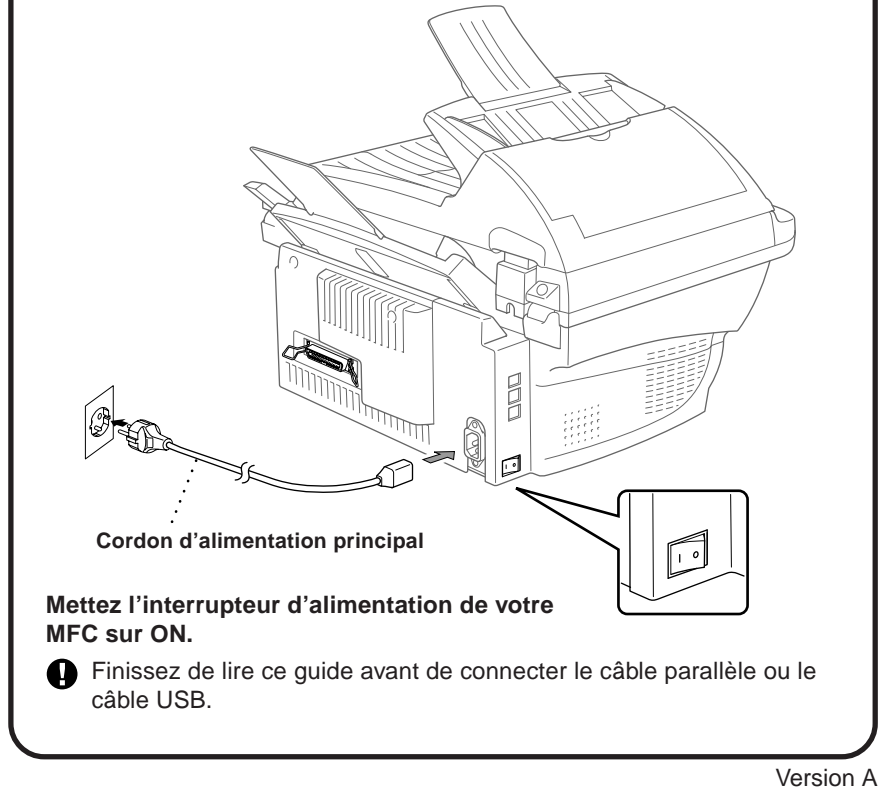

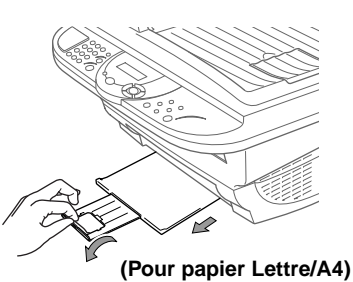

A. Ajustez les guidages à la position du format de papier utilisé.

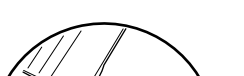

A. Déballez l'ensemble tambour et inclinez-le doucement d'un côté vers l'autre pour répartir le toner à l'intérieur de la cartouche.

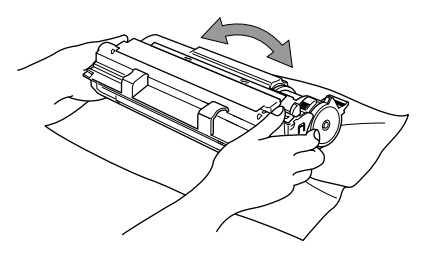

tirant le levier vers vous et en soulevant le capot.

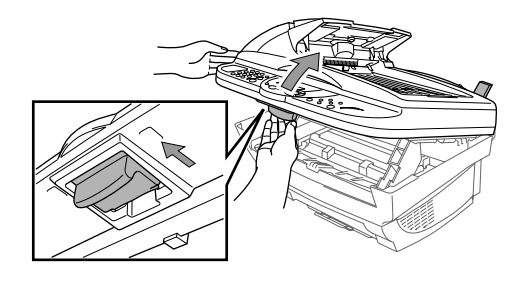

- Pour éviter d'endommager le tambour, ne l'exposez pas à la lumière pendant plus de quelques minutes.
- NE RETIREZ PAS la feuille de démarrage en plastique car elle sera éjectée lors du préchauffage de l'appareil.

C. Insérez le tambour dans l'appareil en le tenant par ses poignées.

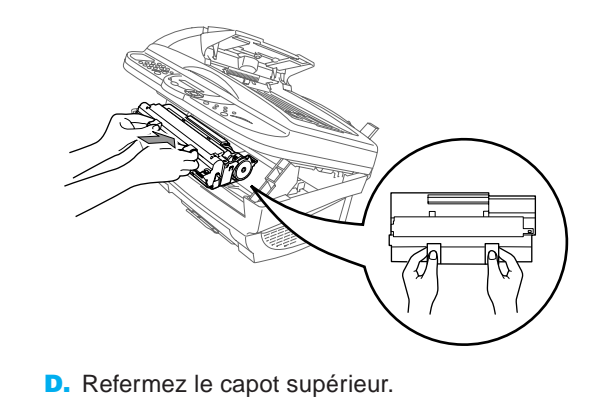

# Utilisateurs de Windows® 95/98/98SE/Me/2000

# Configuration du MFC et du PC pour qu'ils fonctionnent ensemble

### **Avant de commencer**

- Vous devez installer le matériel et les pilotes Brother avant de pouvoir utiliser votre MFC comme imprimante et scanner à partir de n'importe quelle application Windows®.
- Procurez-vous le câble convenant à l'interface que vous prévoyez d'utiliser (parallèle ou USB).

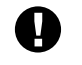

**Utilisez exclusivement des câbles d'interface parallèle répondant à la norme IEEE 1284 et/ou un câble USB dont la longueur ne dépasse pas 1,8 mètres.**

**Suivez les instructions de ce guide pour votre système d'exploitation et l'interface utilisée.**

Etape 1. Mettez l'interrupteur d'alimentation de votre MFC sur OFF et débranchez votre MFC de votre ordinateur si vous avez déjà connecté un câble d'interface.

#### Etape 2. Mettez votre ordinateur sous tension.

8. Lorsque la fenêtre Choisissez la destination affiche le chemin d'installation des fichiers PaperPort®, vous pouvez changer ou accepter ce chemin. Cela fait, cliquez sur **Suivant**.

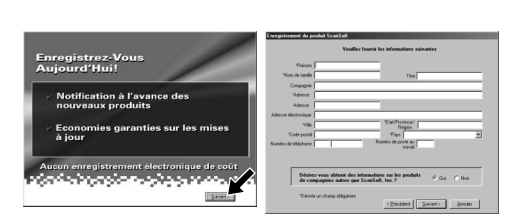

Pour Windows® 2000 Professional, vous devez avoir ouvert une session en tant qu'Administrateur.

### Etape 3. Insérez le CD-ROM dans le lecteur.

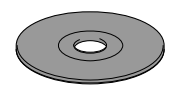

9. Quand l'écran Inscrivez-vous aujourd'hui apparaît, cliquez sur **Suivant**. Il s'agit de l'enregistrement de PaperPort®. Suivez les instructions.

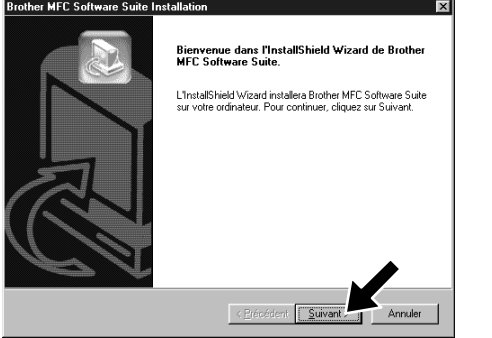

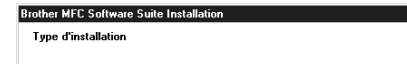

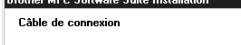

3. Cliquez sur **Installer le logiciel**.

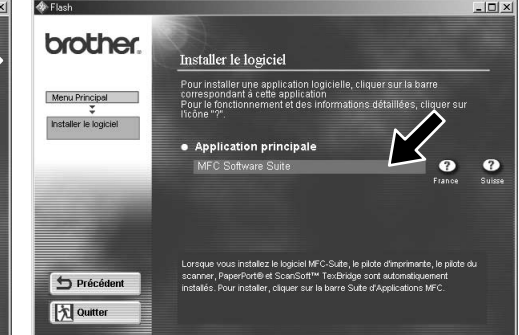

4. Cliquez sur **MFC Software Suite** sous **Application principale**. Veuillez voir la remarque \*1.

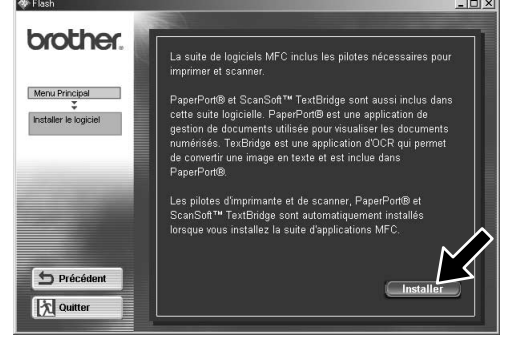

6. La fenêtre d'installation de l'Assistant InstallShield apparaît brièvement, suivie de la fenêtre PaperPort®. Cliquez sur **Oui**.

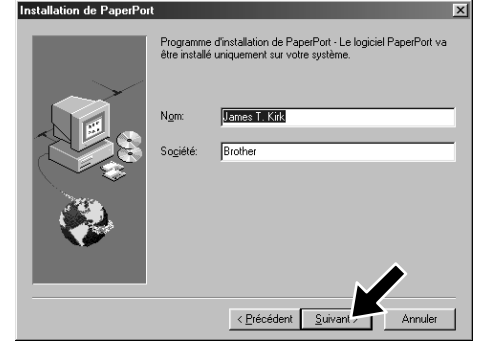

10. Quand la fenêtre d'installation de la suite de logiciels MFC apparaît, cliquez sur **Suivant** pour lancer cette installation. Veuillez voir la remarque \*2.

- \*1 La suite de logiciels MFC comprend le pilote d'imprimante, le pilote de scanner, ScanSoft™ PaperPort®, ScanSoft™ TextBridge® et des polices TrueType. PaperPort® est une application de gestion de documents qui permet de visualiser des documents numérisés. ScanSoft™ TextBridge®, quant à lui, est une application de reconnaissance de caractères intégrée à PaperPort® qui convertit les images en texte afin de l'insérer dans votre logiciel de traitement de texte par défaut.
- 12. La fenêtre Câble de connexion s'affiche.
- \*2 Si un message d'erreur apparaît pendant le processus d'installation ou si vous avez déjà installé la suite de logiciels MFC ou MFL Pro, il faudra au préalable que vous désinstalliez ces produits. En partant du menu **Démarrer**, sélectionnez **Programmes**, **Brother**, **Brother MFL Pro**, **Désinstallation**, et suivez les instructions à l'écran.
- \*3 Même si vous sélectionnez **NON**, vous pourrez plus tard lancer le Brother Control Centre pour utiliser la touche Scan. Voir la section Chargement automatique du Brother Control Centre, au chapitre 5 dans le manuel de l'utilisateur sur le CD-ROM. 12345678901234 12345678901234 12345678901234

7. Quand la fenêtre d'**Installation de PaperPort** affiche votre Nom et votre Société, vous pouvez les modifier ou les accepter. Cela fait, cliquez sur **Suivant**.

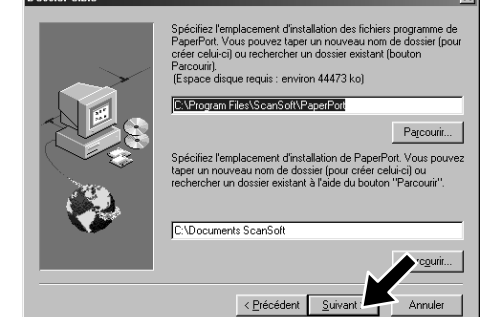

11. Quand la fenêtre Type d'installation apparaît, sélectionnez **Standard**, et cliquez sur **Suivant**. Les fichiers d'application seront alors copiés sur votre ordinateur.

 $\frac{1}{2}$  < Précédent  $\frac{1}{2}$  Suivar

- 1. Insérez le CD-ROM contenant la suite de logiciels MFC dans votre lecteur. Si l'écran des noms de modèles s'affiche, cliquez sur le vôtre.
- **2.** Cliquez sur votre langue. Le menu principal du CD-ROM apparaît.

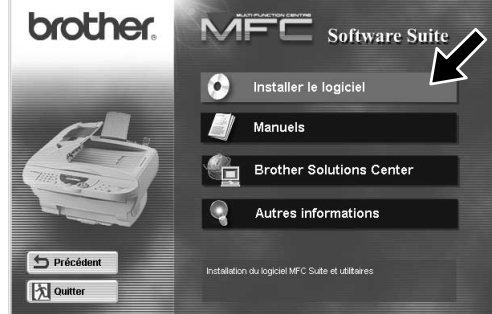

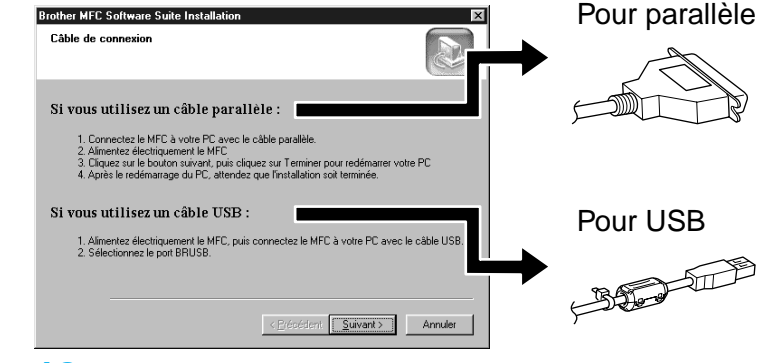

5. Cliquez sur **Installer**.

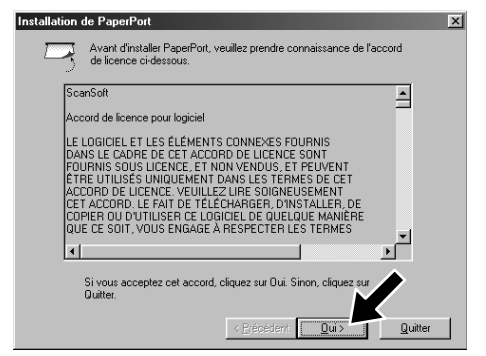

12345678901234 12345678901234 12345678901234 12345678901234 12345678901234 12345678901234  $123$ 12345678901234 12345678901234 12345678901234

12345678901234567890123456789012123456789012345678 12345678901234567890123456789012123456789012345678 12345678901234567890123456789012123456789012345678 Passez à la PAGE SUIVANTE 1 8 12345678901234567890123456789012123456789012345678

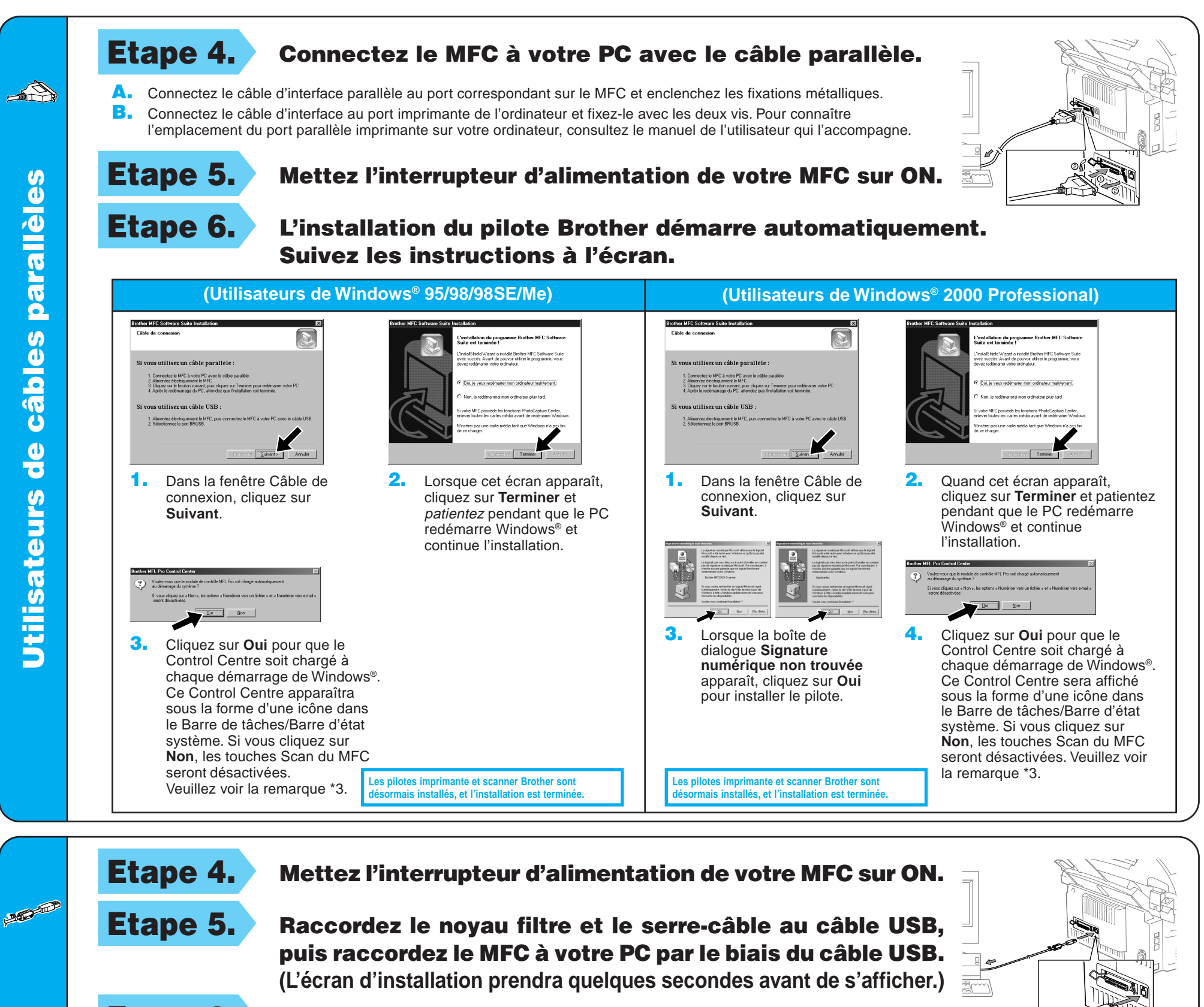

4. Si la page de test s'imprime correctement, cliquez sur **Oui**.

> **Les pilotes imprimante et scanner Brother sont des** installés, et l'installation est ter

**(Utilisateurs de Windows® 2000 Professional)**

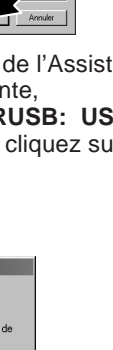

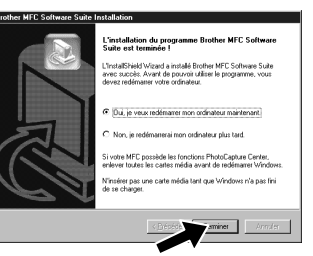

âbles USB

câbles

 $\frac{0}{\sigma}$ 

**SAIN** 

**USB** 

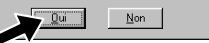

Etape 6. L'installation du pilote Brother démarre automatiquement. Suivez les instructions à l'écran.

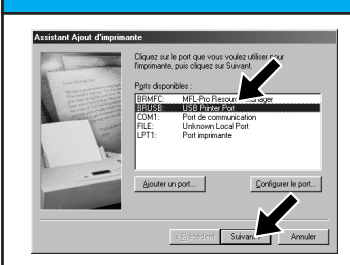

1. Dans la fenêtre de l'Assistant Ajout d'imprimante, sélectionnez **BRUSB: USB Printer Port**, et cliquez sur **Suivant**.

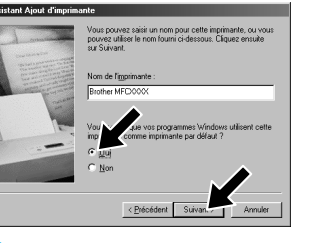

**(Utilisateurs de Windows® 98/98SE/Me)**

2. Acceptez le nom de l'imprimante par défaut en sélectionnant **Oui** et cliquez sur **Suivant**.

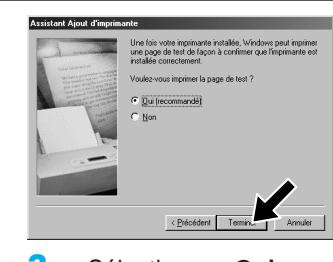

Si vous cliquez sur **Non**, suivez les messages à l'écran pour résoudre le problème.

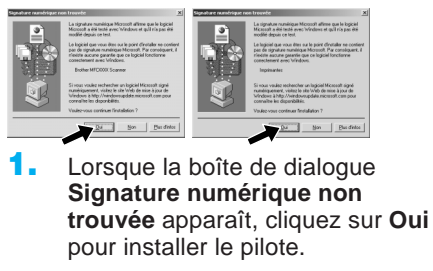

3. Sélectionnez **Oui (recommandé)**, et cliquez sur **Terminer**. Une page de test s'imprimera pour que vous puissiez vérifier la qualité d'impression.

5. Sélectionnez **Oui** pour redémarrer l'ordinateur, et cliquez sur **Terminer**.

> **Les pilotes imprimante et scanner Brother sont désormais installés, et l'installation est terminée.**

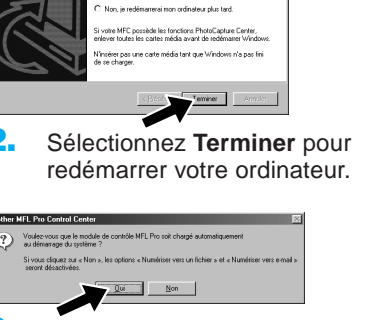

6. Cliquez sur **Oui** pour que le Control Centre soit chargé à chaque démarrage de Windows®. Ce Control Centre s'affiche sous la forme d'une icône dans le Barre de tâches/Barre d'état système. Si vous cliquez sur **Non**, les touches Scan du MFC seront désactivées. Veuillez voir la remarque \*3.

3. Cliquez sur **Oui** pour que le Control Centre soit chargé à chaque démarrage de Windows®. Le Control Centre apparaît sous la forme d'une icône dans le Barre de tâches/Barre d'état système. Si vous cliquez sur **Non**, les touches Scan du MFC seront désactivées. Veuillez voir la remarque \*3.

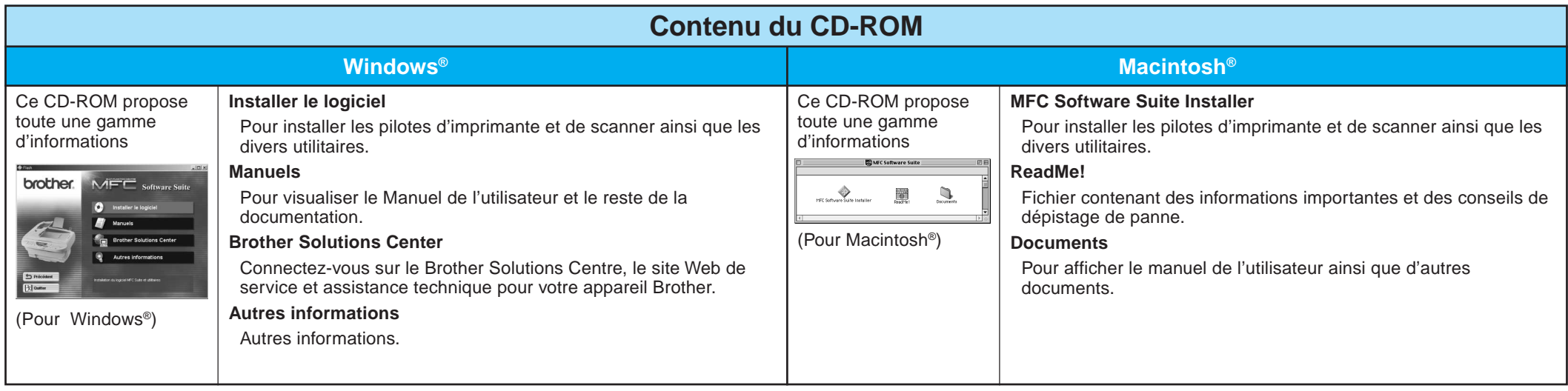

# Utilisateurs de Windows NT® Workstation Version 4.0

Etape 3. Redémarrez votre Macintosh pour qu'il reconnaisse le nouveau pilote.

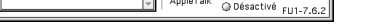

# Utilisateurs du Pilote QuickDraw® sur les systèmes d'exploitation Apple® Macintosh® 8.6/9.0/9.0.4/9.1

**Les pilotes imprimante et scanner Brother sont désormais installés, et l'installation est terminée.**

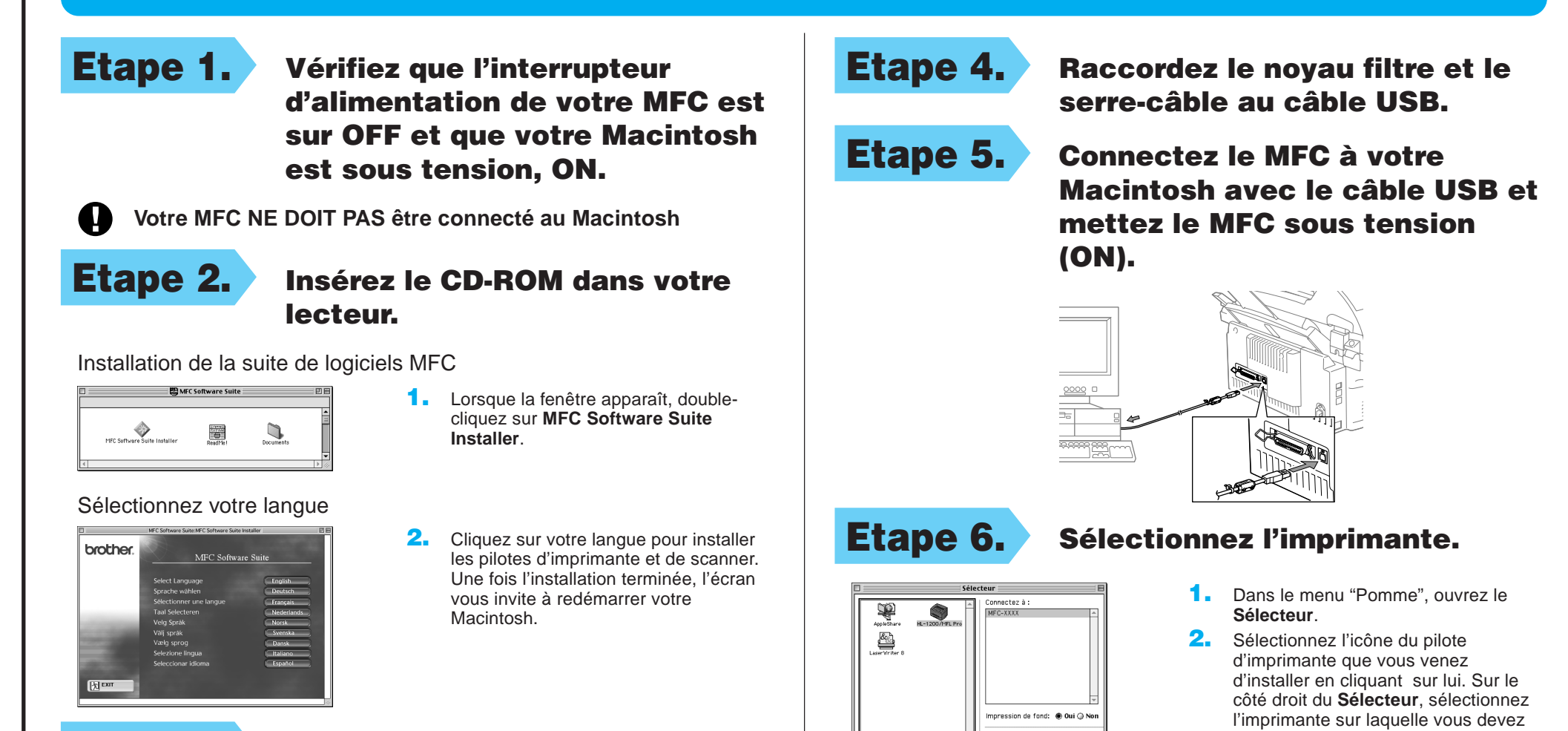

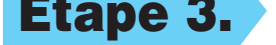

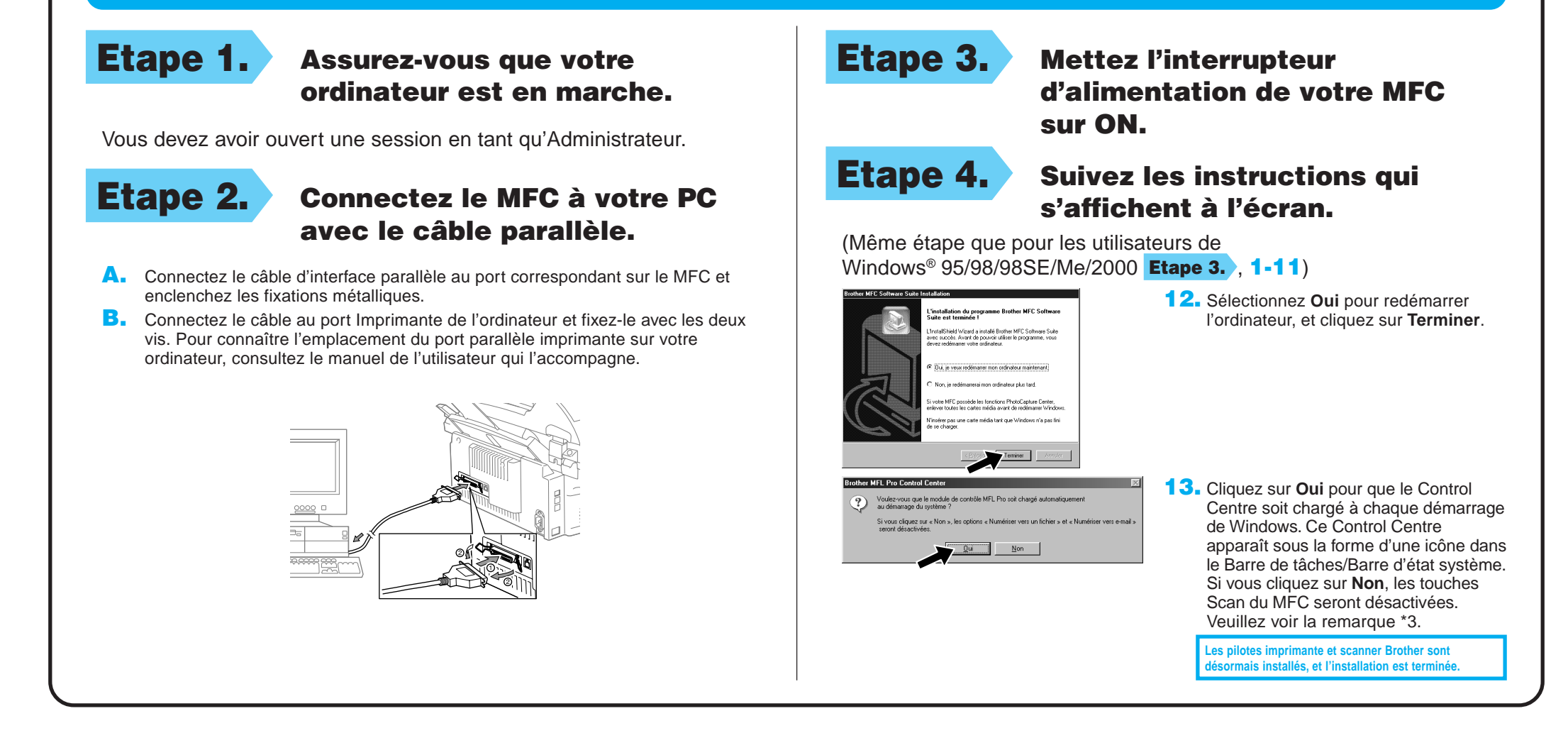

imprimer. Refermez le **Sélecteur**.